# RADIA A5 / A15 / A25

### **COMMENT ACTIVER LES SORTIES HAUT-PARLEURS & CASQUE ?**

- 1- Appuyer sur la touche Réglages de la télécommande.
- 2- L'écran indique SYSTEM SETTINGS.
- 3- Appuyer sur le bouton central pour confirmer.
- 4- Utiliser la touche BAS pour sélectionner l'option HP OVERIDE.
- 5- Appuyer sur le bouton central pour confirmer.
- 6- Utiliser les touches GAUCHE et DROIT pour activer ou désactiver.
- 7- Si l'option est désactivée, les sorties casques et haut-parleurs

fonctionneront en même temps.

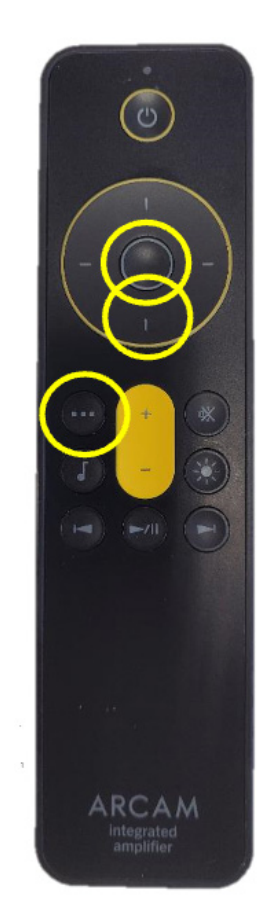

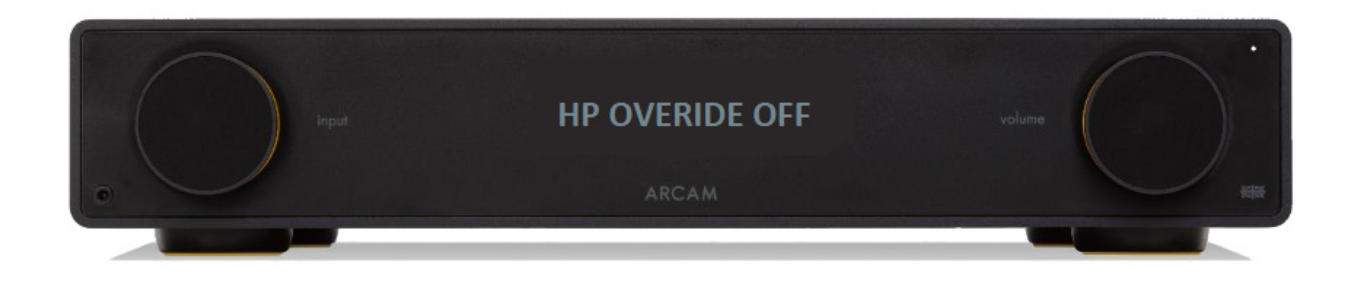

## RADIA ST5

## **COMMENT METTRE À JOUR LE ST5 ?**

- 1- Décompresser et copier le fichier (nommé image.swu) sur une clé USB.
- 2- Allumer le ST5.
- 3- Connecter ensuite la clé USB à l'arrière.
- 4- Appuyer sur la touche Réglages de la télécommande.
- 5- Sélectionner l'option «USB Software update».
- 6- Appuyer sur le bouton central pour confirmer et appuyer à nouveau pour démarrer la mise à jour.
- 7- Le ST5 affiche «NET UPDATING» pendant 5 minutes environ, ensuite

l'unité va redémarrer, afficher «HOST UPDATING» et la LED power va clignoter.

#### **NE PAS ÉTEINDRE LE ST5 DURANT LE PROCESSUS**

- 8- Une fois ces deux étapes effectuées, le ST5 va redémarrer.
- 9- Retirer la clé USB.

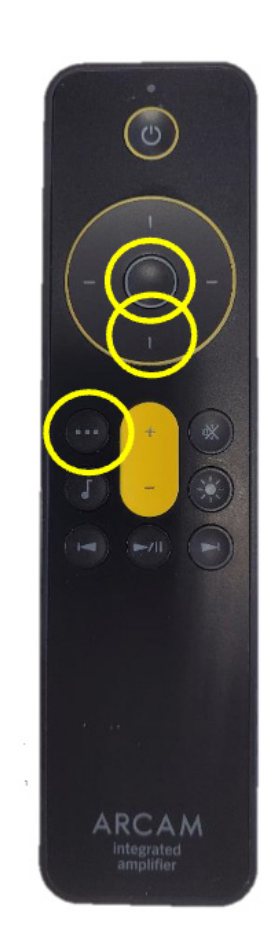

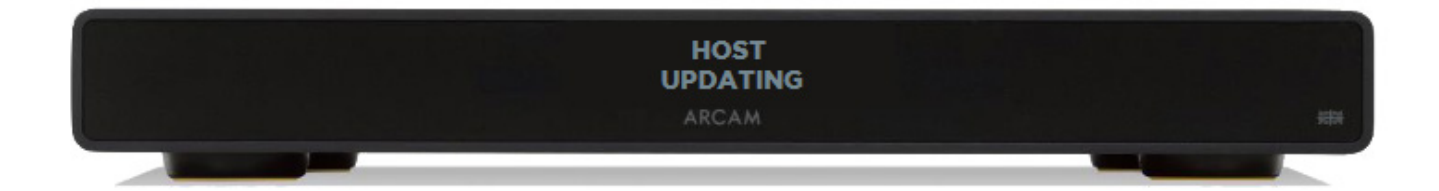

## RADIA A5 / A15

## **COMMENT METTRE À JOUR LES AMPLIS A5 & A15 ?**

1- Décompresser et copier le fichier (nommé A5\_A15.bin) sur une clé USB,

formattée en FAT32 (capacité de 8 Go max.).

2- Connecter la clé USB à l'arrière et démarrer l'ampli.

3- Appuyer sur la touche Réglages de la télécommande.

4- Sélectionner l'option «USB Software update».

5- Appuyer sur le bouton central pour confirmer et appuyer à nouveau pour démarrer la mise à jour.

6- Après la mise à jour, l'ampli va redémarrer.

7- Retirer la clé USB.

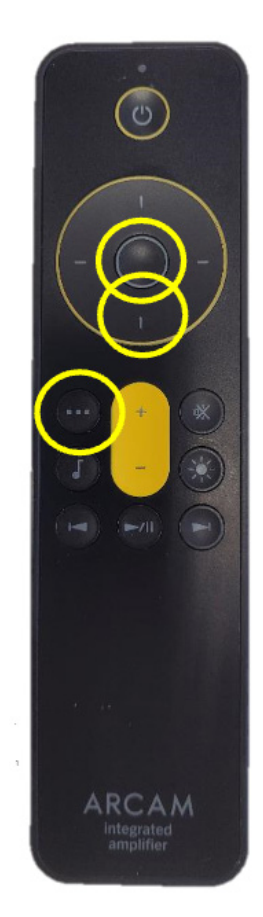

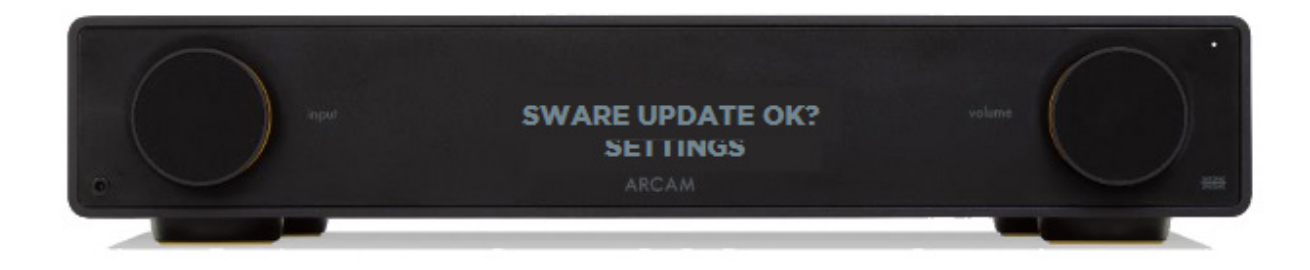

## RADIA A5 / A15 / A25

### **COMMENT SÉLECTIONNER LE TYPE DE FILTRAGE DU DAC ?**

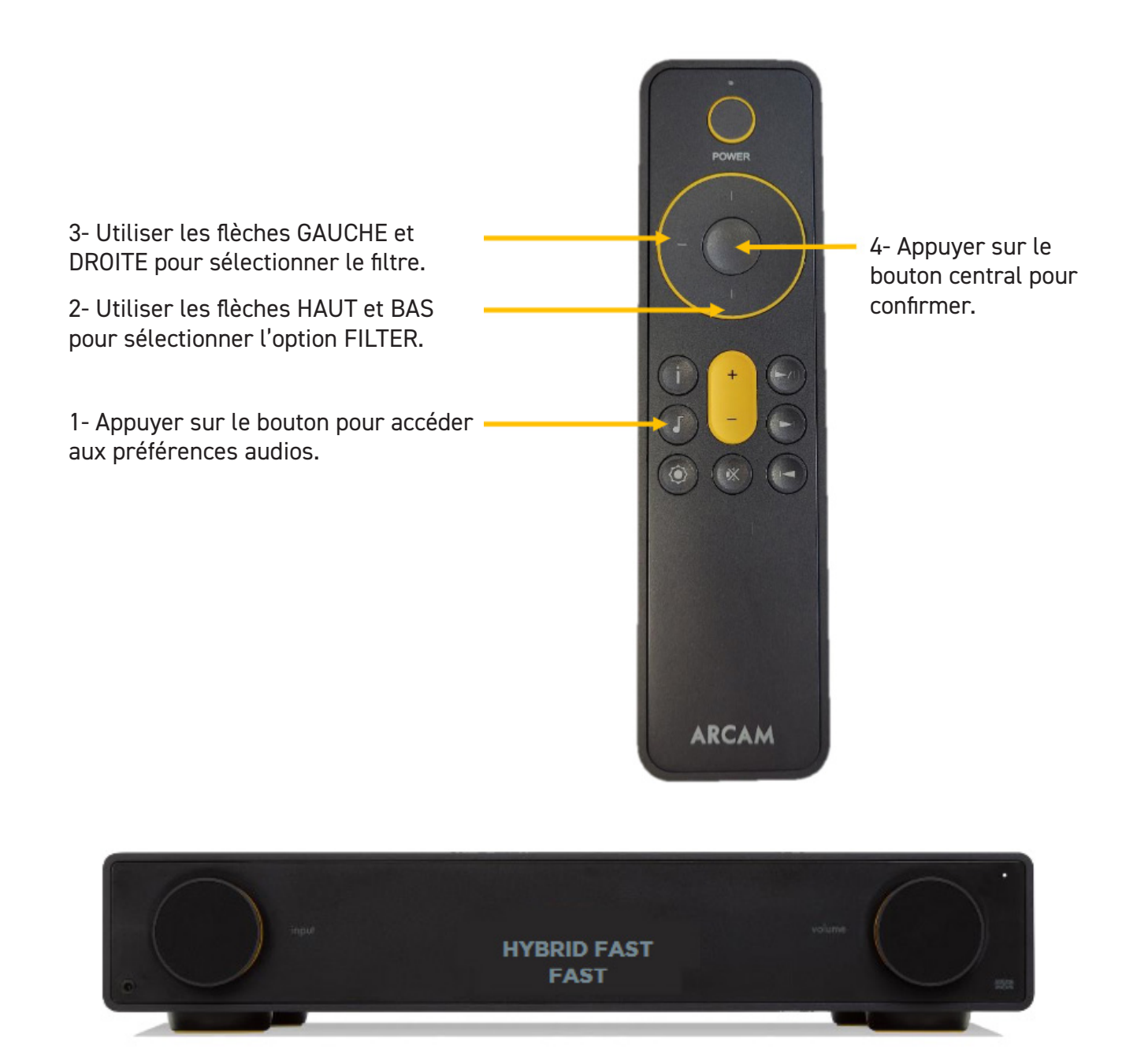

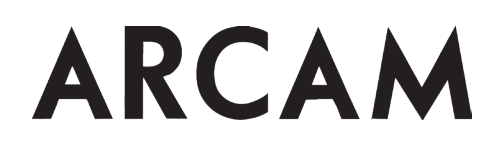

# RADIA A5 / A15 / A25

### **COMMENT APPAIRER UN CASQUE BLUETOOTH SUR LES AMPLIS ?**

- 1- Mettre le casque bluetooth en mode appairage.
- 2- Appuyer sur le bouton pour accéder aux préférences audios.
- 3- Appuyer sur le bouton central pour confirmer.
- 4- Sélectionner l'option «PAIR BT OUTPUT» et confirmer.
- 5- L'écran indique «LOADING»

6- Après quelques instants, la liste des appareils Bluetooth disponibles apparaît.

7- Sélectionner le casque et confirmer.

8- L'écran affiche «LOADING» suivi de «SUCCESS» lorsque le casque est appairé.

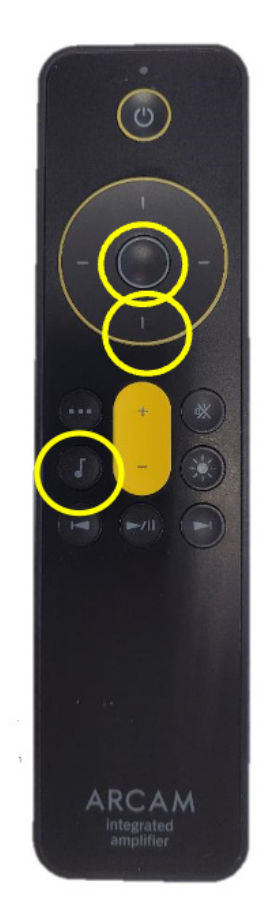

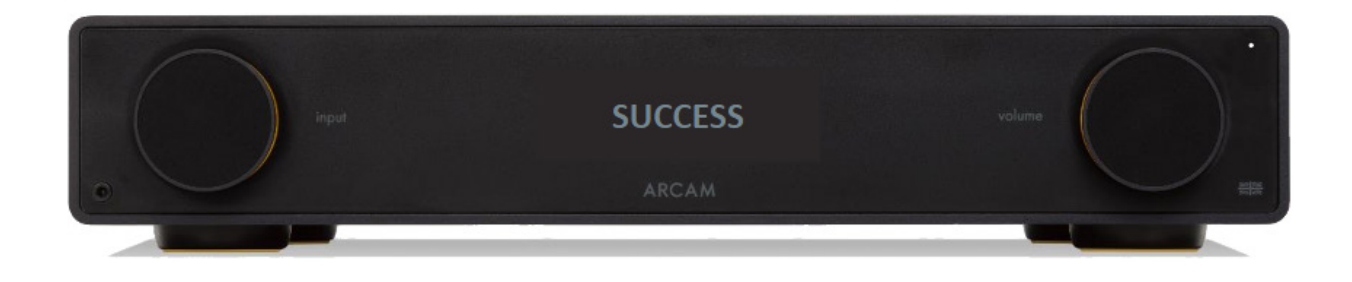

## RADIA A25

### **COMMENT AJUSTER LA LUMINOSITÉ DU A25 ?**

- 1- Appuyer sur la touche Réglages de la télécommande.
- 2- L'écran indique «SYSTEM SETTINGS».
- 3- Appuyer sur le bouton central pour entrer dans le menu.
- 4- Utiliser la flèche BAS pour choisir l'option HALO BRIGHTNESS.
- 5- Appuyer sur le bouton central pour confirmer.
- 6- Utiliser les flèches HAUT & BAS pour choisir le mode entre les modes : OFF / DIM / FULL.

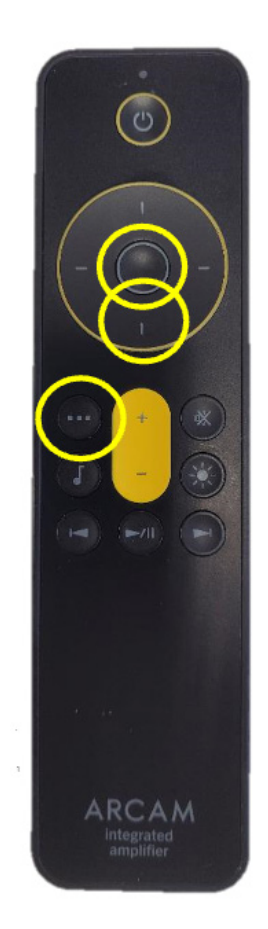

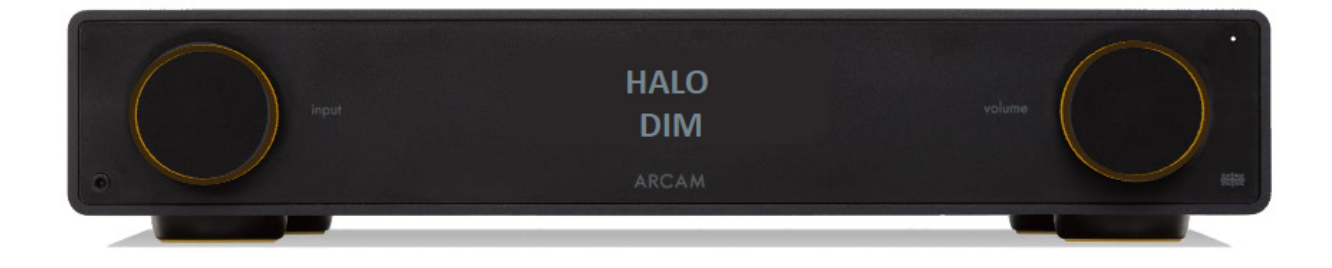

## RADIA CD5

## **COMMENT METTRE À JOUR LE CD5 ?**

#### **Première étape**

- 1- Décompresser et copier les fichiers (nommés updata.cdp et usrcd05.bin) sur une clé USB.
- 2- Allumer le CD5, retirer le CD si un disque est présent et fermer le tiroir.
- 3- Connecter la clé USB à l'arrière.

4- Appuyer simultanément sur les touches STOP et PLAY/PAUSE pendant 5 secondes. L'écran indique «CD UPDATING».

- 5- L'écran affiche «NO DISC» à la fin de la mise à jour.
- 6- Retirer la clé USB

#### **Seconde étape**

- 7- Éteindre le lecteur via l'interrupteur arrière.
- 8- Restez appuyer sur le bouton STANDBY tout en allumant le lecteur via l'interrupteur arrière.
- 9- Relâchez le bouton STANDBY, le voyant POWER devrait être éteint.
- 10- Connecter la clé USB.
- 11- Après quelques instants, le voyant POWER va s'allumer.
- 12- Retirer la clé USB.

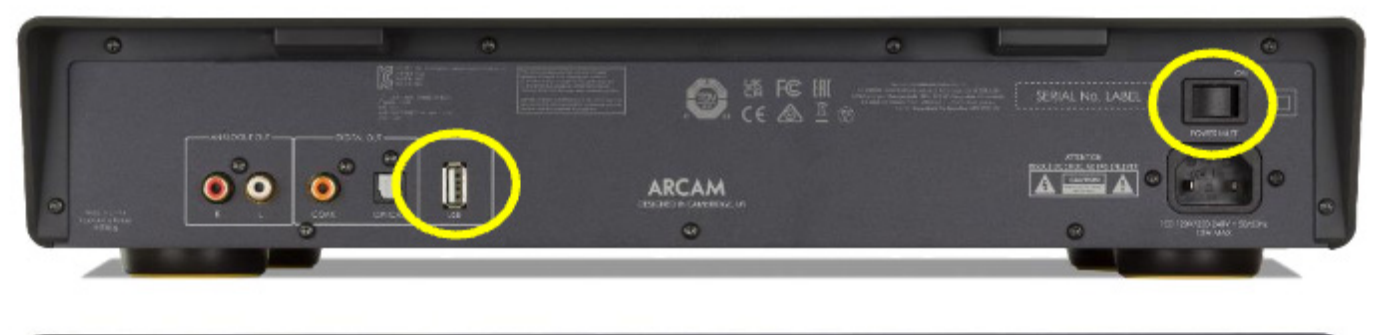

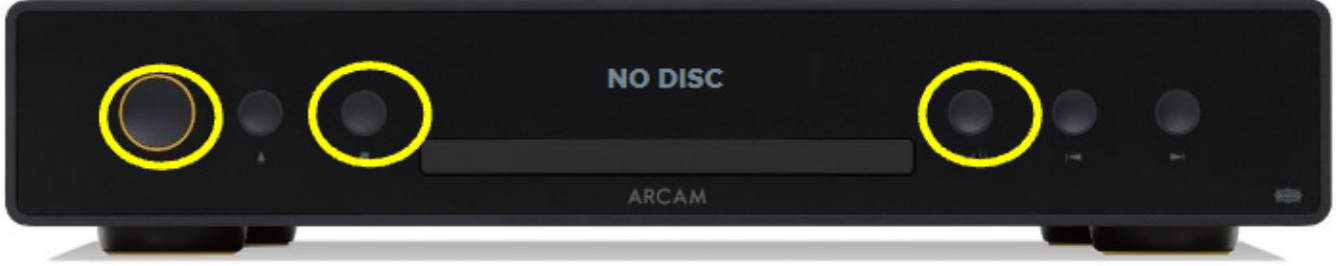

# RADIA A5 / A15 / A25

## **COMMENT ÉTEINDRE L'ÉCRAN SUR LES AMPLIS ?**

1- Appuyer sur la touche DISPLAY sur la télécommande.

2- L'écran indique «DISPLAY ON» et affichera «DISPLAY OFF» si on appuie de nouveau sur la touche.

3- Appuyer sur le bouton centrale pour confirmer le réglage.

4- L'écran s'allume brièvement lorsqu'un bouton est pressé et s'éteint ensuite.

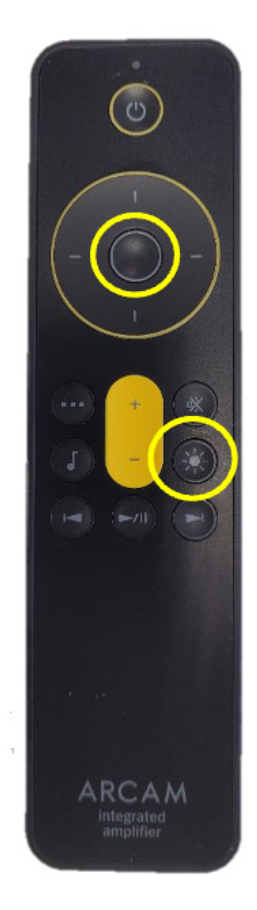

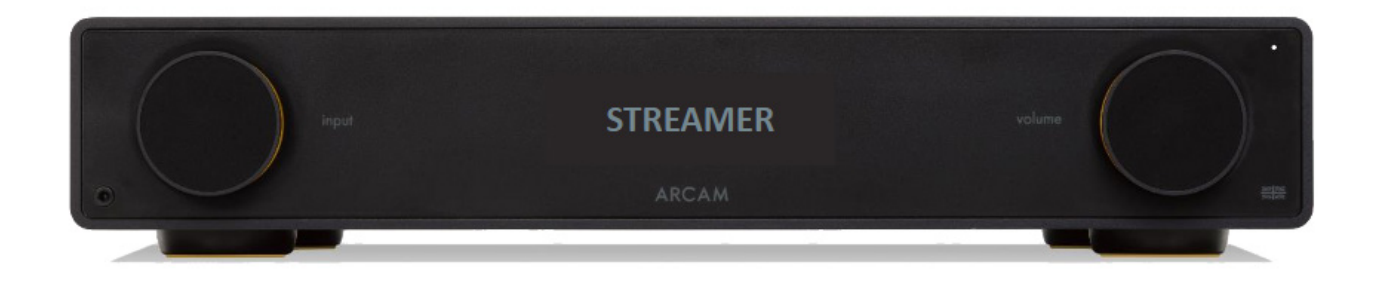

# RADIA A5 / A15 / A25

### **COMMENT ACTIVER AUTOMATIQUEMENT UN PÉRIPHÉRIQUE BLUETOOTH SUR LES AMPLIS ?**

- 1- Appuyer sur la touche Réglages de la télécommande.
- 2- L'écran indique SYSTEM SETTINGS.
- 3- Choisir l'option «BT SETTINGS MENU» à l'aide la flèche du bas et confirmer.
- 4- Sélectionner ensuite l'option «BLUETOOTH INPUT AUTOSWITCH».
- 5- Appuyer sur le bouton central pour confirmer.
- 6- Utiliser les flèches pour sélectionner «BT AUTOSWITCH ON».
- 7- Ainsi, l'amplificateur va automatiquement activer l'entrée Bluetooth lors-

qu'un périphérique Bluetooth va jouer de la musique.

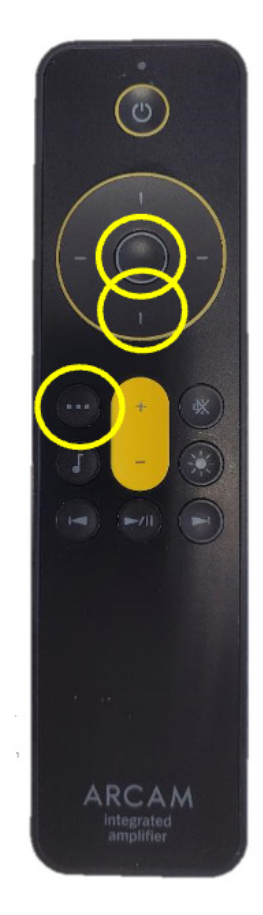

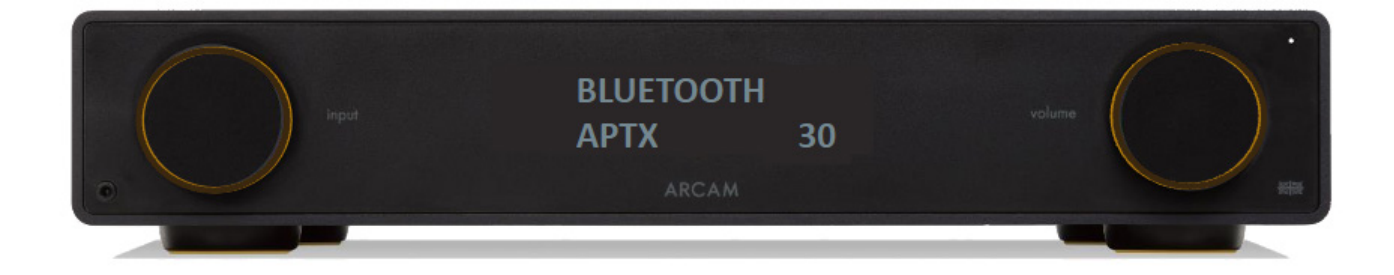

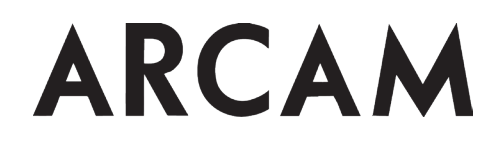

## RADIA A5 / A15 / A25

### **COMMENT RENOMMER LES ENTRÉES SUR LES AMPLIS ?**

- 1- Sélectionner l'entrée à modifier via la molette et appuyer pour confirmer.
- 2- Appuyer sur la molette pendant 3 secondes.
- 3- Choisir le nom.
- 4- Une fois le nom choisi, appuyer sur la molette pour confirmer.
- 5- L'écran affichera ainsi ce nom chaque fois que cette entrée sera sélectionnée.

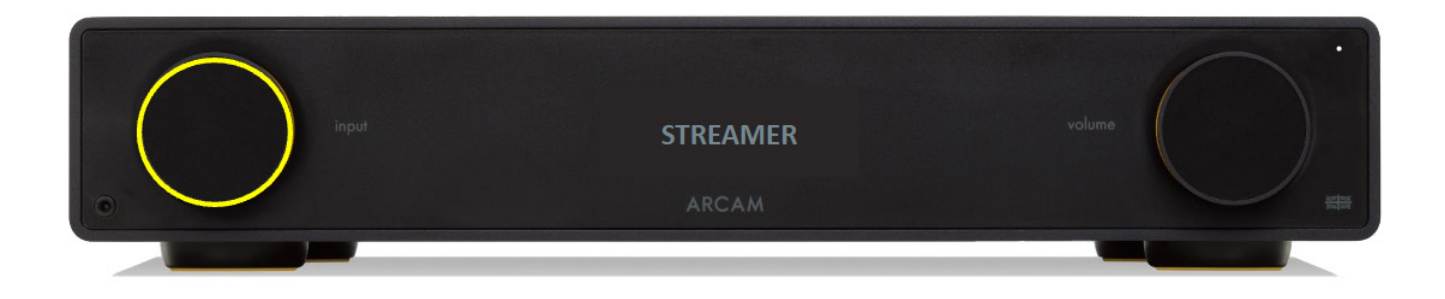

# RADIA A5 / A15 / A25 & ST5

### **COMMENT ASSOCIER LE ST5 ET LES AMPLIS RADIA VIA LA CONNEXION DÉDIÉE ?**

Pour les clients qui possèdent également le streamer ST5, la série d'amplificateurs Arcam Radia comprend désormais une connexion de contrôle dédiée qui permet de contrôler facilement les deux appareils à partir d'une seule télécommande.

En utilisant le câble Connect fourni, vous pouvez contrôler des fonctions telles que l'allumage et le volume à partir d'une seule télécommande.

Si vous allumez votre streamer, l'amplificateur s'allumera automatiquement et sélectionnera l'entrée appropriée, prête à être jouée.

Les deux appareils fonctionnent désormais comme un seul et même appareil, et non plus comme deux appareils connectés séparément.

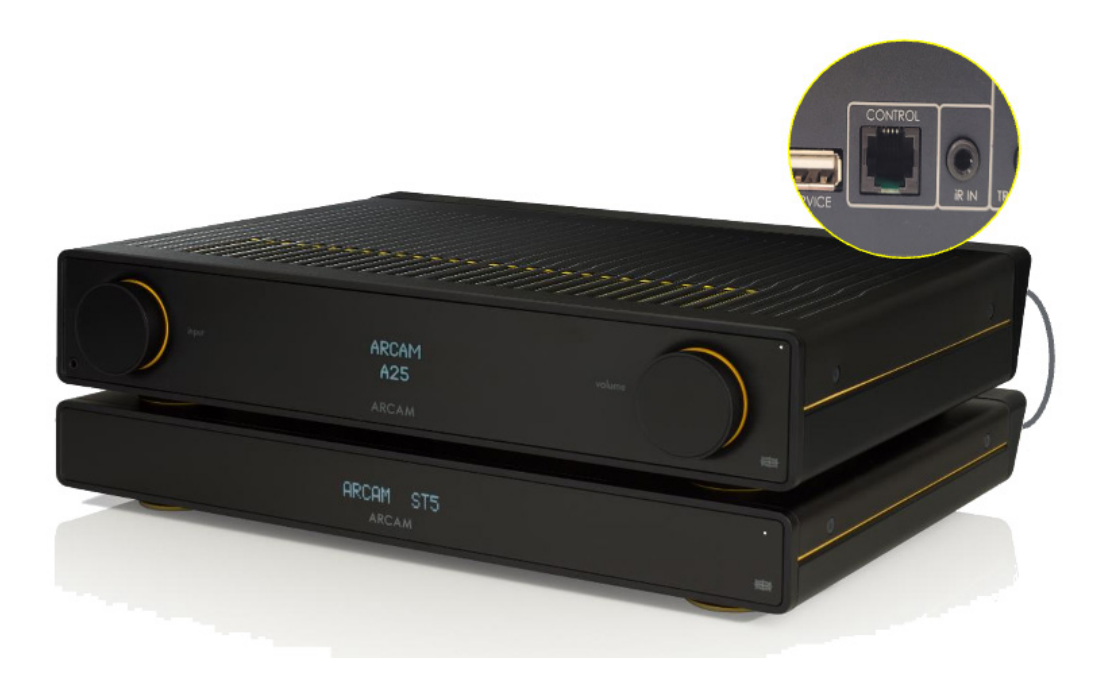

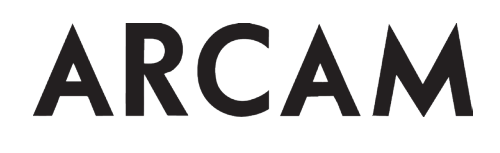

## RADIA A5 / A15 / A25 & ST5

### **COMMENT ASSOCIER LE ST5 ET LES AMPLIS RADIA VIA LA CONNEXION DÉDIÉE ?**

#### Connectez le câble sur la prise CONTROL du ST5 à la prise CONTROL de l'amplificateur ARCAM.

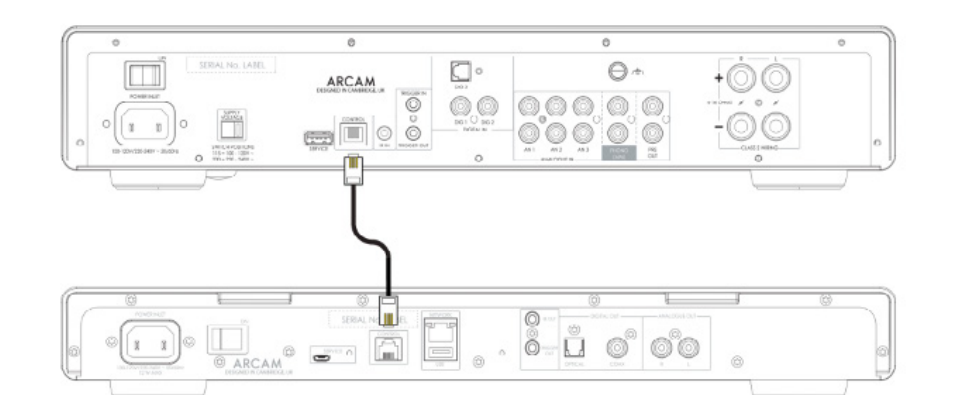

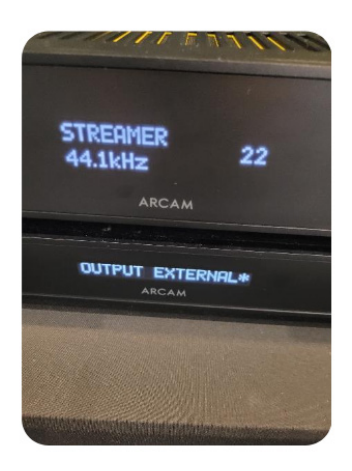

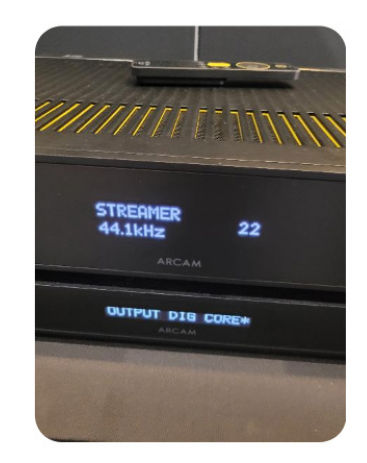

Dans le menu du ST5, modifier la sortie Volume sur EXTERNAL.

Dans le menu du ST5, modifier le type de sortie sur Analogique ou digitale (DIG CORE) pour correspondre au type de connexion audio utilisé.

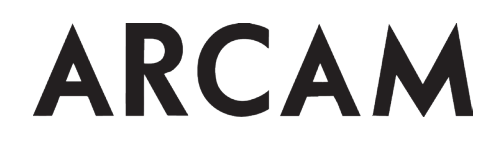

## RADIA A5 / A15 / A25 & ST5

### **COMMENT ASSOCIER LE ST5 ET LES AMPLIS RADIA VIA LA CONNEXION DÉDIÉE ?**

Dans l'amplificateur ARCAM, modifiez l'option Streamer Input dans le menu System Settings pour qu'elle corresponde à l'entrée à laquelle vous avez connecté le ST5.

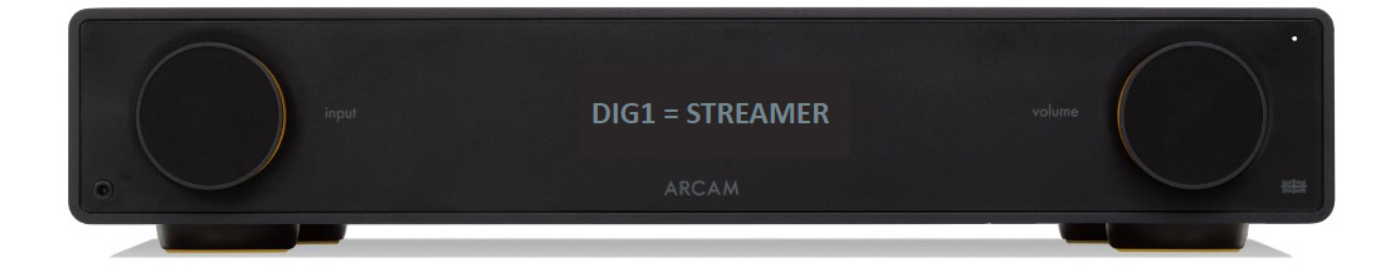

La connexion de contrôle permet à l'ARCAM ST5 de se synchroniser avec un amplificateur ARCAM de la série Radia et de le contrôler.

Lors du streaming, elle permet de combiner le streamer et l'amplificateur pour agir comme un seul, tout en bénéficiant des avantages des composants avec des châssis et des alimentations séparés.